#### **Install OverDrive Media Console for Nexus 7**

#### **From your Device…**

Install apps using **Google Play**.

- 1.) From your home screen, tap the Play Store icon.
- 2.) If prompted to 'add an account', select Yes and then sign in with your Google account.

#### 3.) Install **OverDrive Media Console (OMC):**

- 4.) Search for 'OverDrive' in the search bar in the top right hand corner of the screen.
- 5.) Tap OverDrive Media Console then follow the prompts to complete the installation.

#### **Set up Overdrive Media Console.**

1.) Open OMC by tapping our icon. You may have to open the app drawer to find the app.

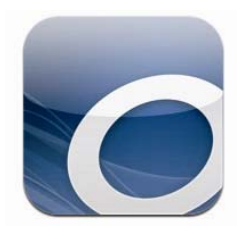

2.) The App Drawer icon looks something like this

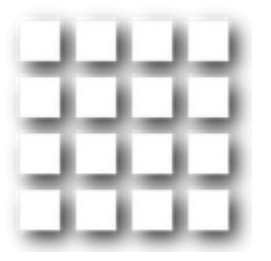

3.) Review the 'About' pop-up, then tap Close to continue.

- 1.) Tap the **Menu** button, then **App Settings**.
- 2.) Under eBook Options, enter your Adobe ID credentials, then tap **Authorize**.

# Līve-brary Redefining Your World

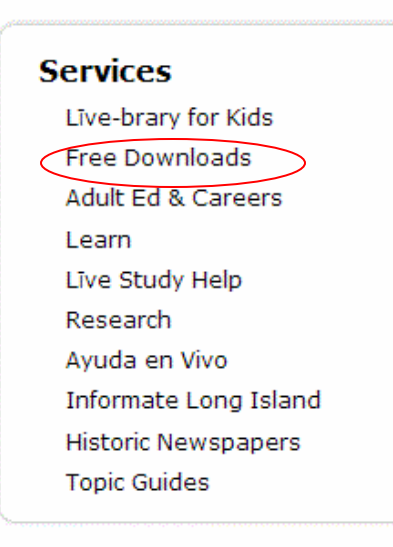

LI Reads Author Event Sutton by J.R. Moehringer

d,

Catalog

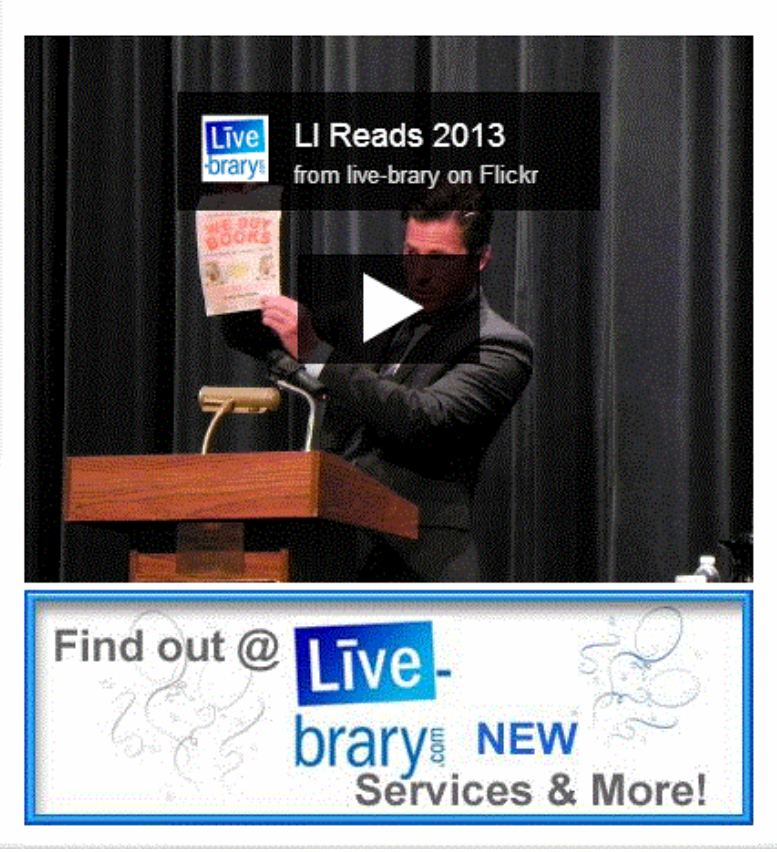

#### 2.) Click **Overdrive.**

## **Options for Live-brary downloads**

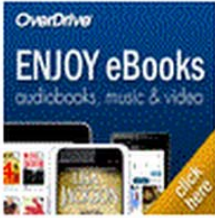

OverDrive offers over 1000 eBook, eAudio, music and film titles. USE WITH: Android, Apple, Kindle, Nook and more

Still have Questions? Learn More about OVERDRIVE & Downloading

3.) Search or browse for an E-book. You can use site search to search for a title author or subject. You can also click on a subject in the blue box.

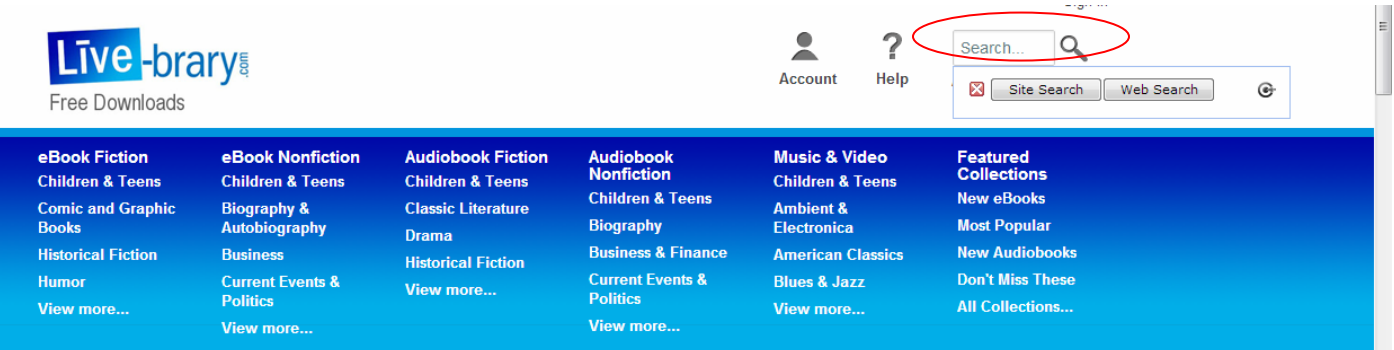

#### Format (6)

Kindle Book (66) OverDrive READ (3) Adobe EPUB eBook (67) Adobe PDF eBook (37) OverDrive Audio Book (77) OverDrive Video (1)

\*From the left side under Format, click Adobe EPUB book, or Overdrive Audio Book if you want to listen to it.

**Library Collection** 

**Available Now** 

**Additional Titles** 

4.) Click available now to get a list of books that are available immediately and then click on

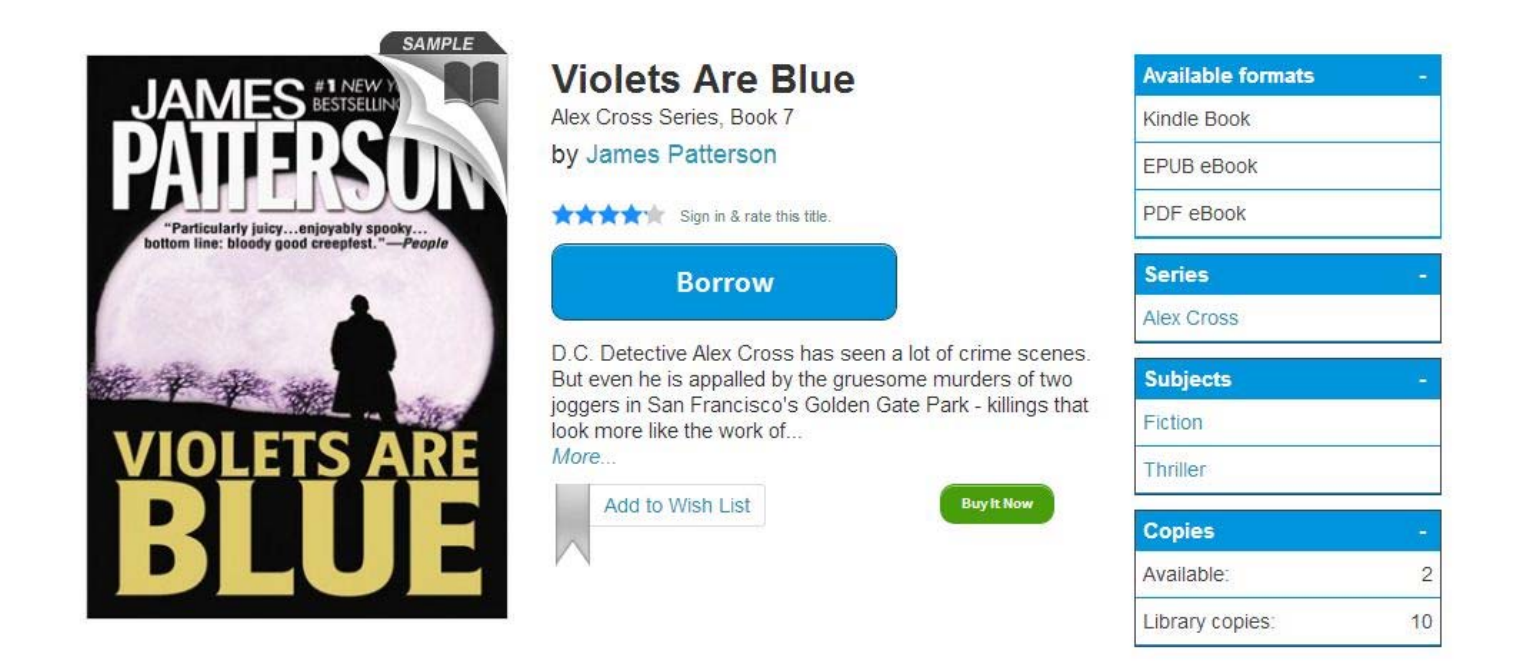

If the book is checked out the screen will look like this.

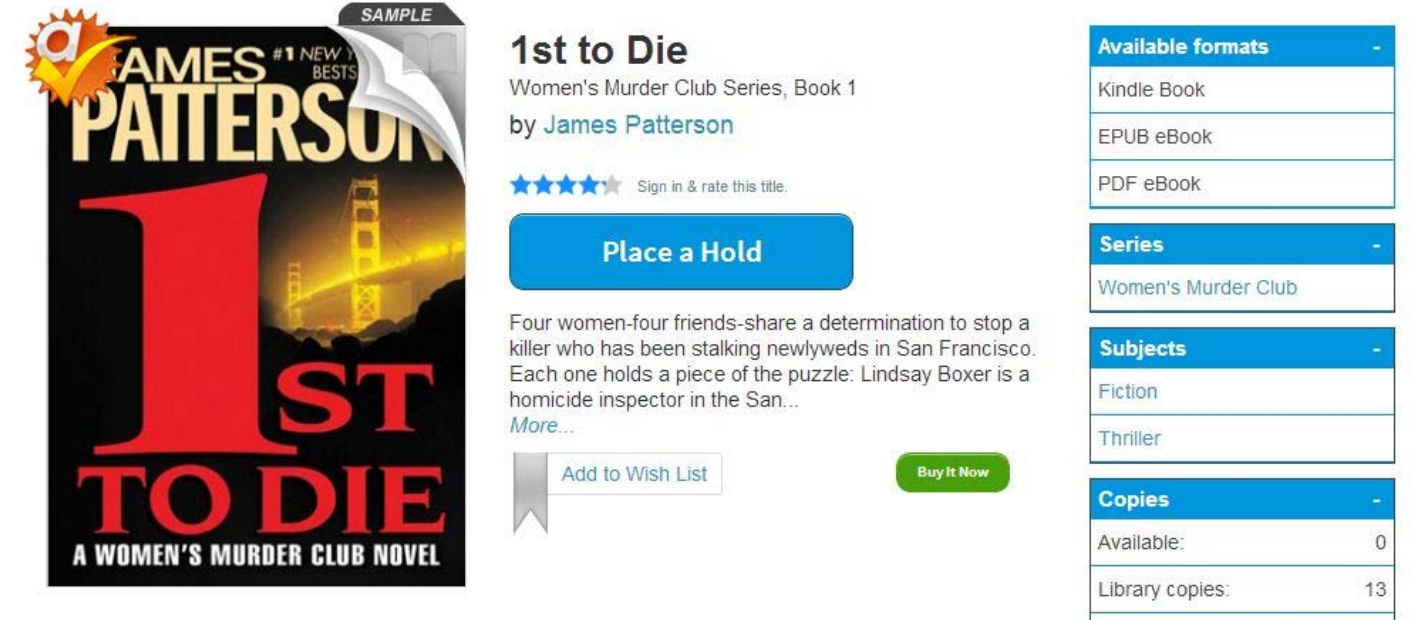

10 patron(s) on holds list

5.) Select your library from the drop down menu

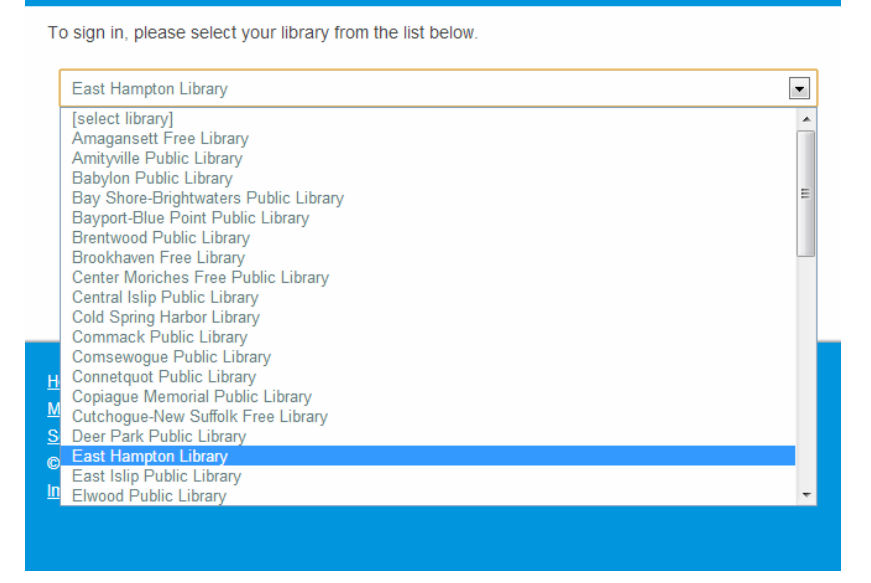

6.) After selecting your library, enter your barcode or username. The barcode is on the back of your library card and click Sign In. You may check the box to remember your login information.

#### **East Hampton Library**

(If this is not your library, please go back and select again)

Barcode or Username

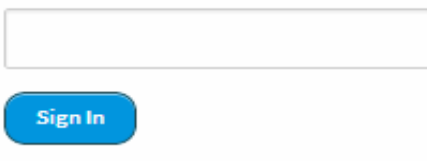

Remember my login information on this device.

7.) After borrowing, click Go to Bookshelf.

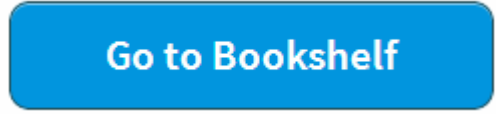

8.) After clicking go to bookshelf, other formats, then select EPUB eBook. You also have the option of reading directly from the browser you are using by clicking Read.

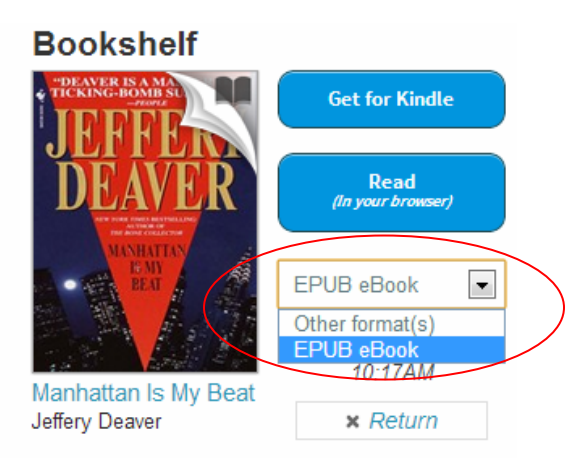

9.) Click Confirm to finish the process.

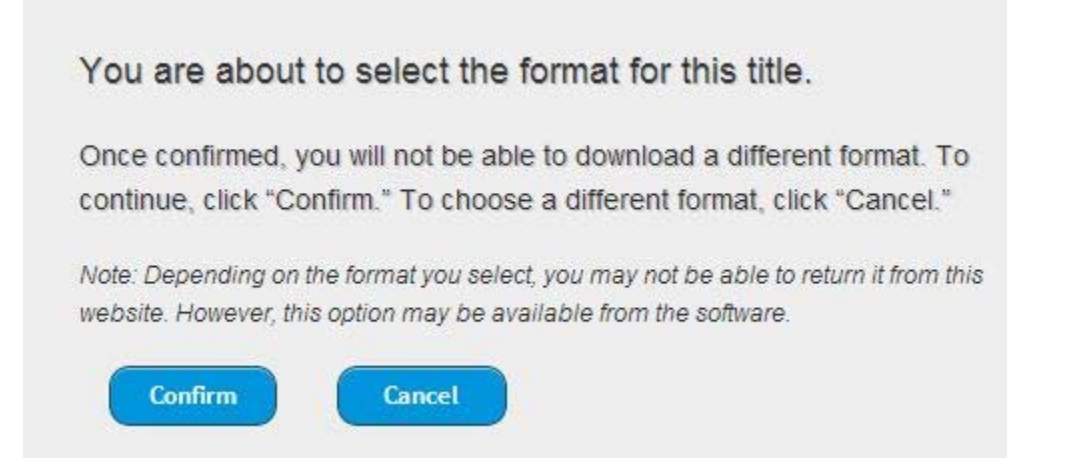

10.) The eBook will automatically download to Overdrive eReader. You can also click on the download button if you need to download it again.

### **Other Tips**

From your **Account** page, you can view your **Holds**, **Lists** (Wish List, Rated titles, and Recommendations for you), and change your lending period(s) from the **Settings** page. Click the ribbon below a title to add or remove it from your **Wish List**.

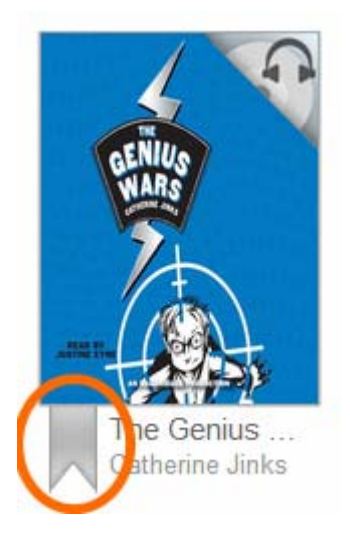